# 1. 예비 수강신청 안내 – 로그인

◎ 충남대학교 예비 수강신청

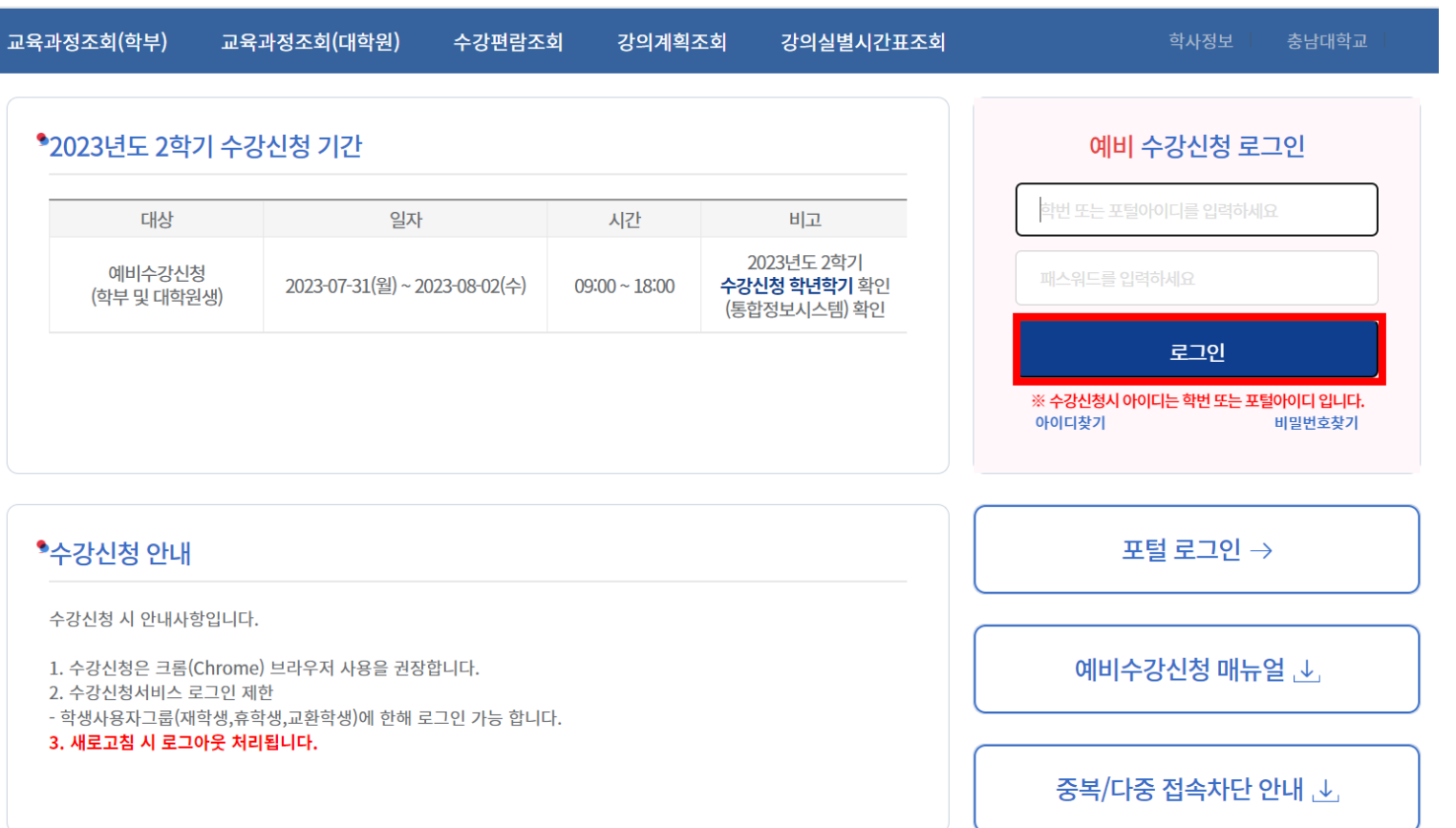

<예비 수강신청 로그인 화면>

- 아이디와 패스워드를 입력하고 로그인 버튼을 실행합니다.
- 로그인 버튼 실행후 예비 수강신청 안내 페이지로 이동합니다.

※ 중복로그인 또는 다중로그인 불가합니다. 새로고침시 로그아웃 처리됩니다.

## 2. 예비 수강신청 안내 – 기간안내

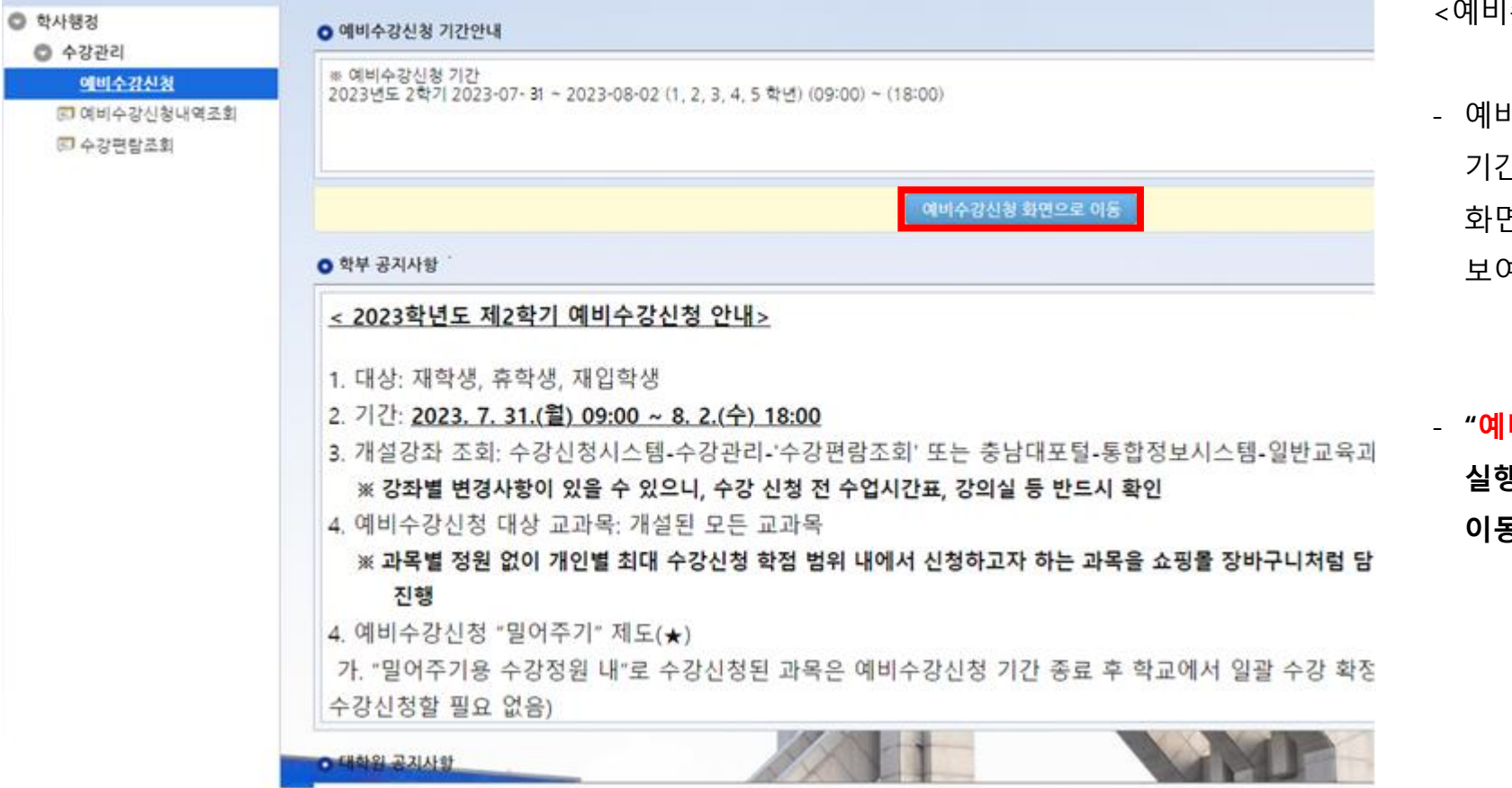

<예비수강신청 기간 안내>

- 예비 수강신청 기간이 되면 수강신청 기간이 안내되며 , 예비 수강신청 화면으로 이동 할 수 있는 버튼이 보여 지고 실행 할 수 있습니다.

- "예비수강신청 화면이동 버튼" 을 실행하면 예비수강신청 화면으로 이동합니다.

3. 예비 수강신청 안내 – 예비 수강신청

#### $\bullet$  신청자상세

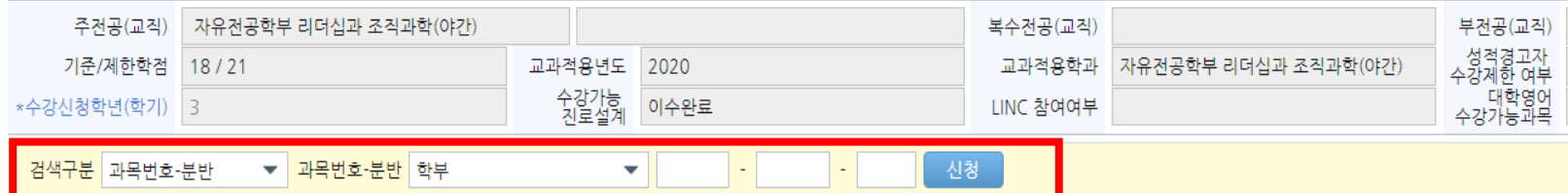

### ● 개설강좌 (본 화면은 예비수강신청 화면입니다. 실제 수강신청 확정은 수강신청 화면에서 이루어 집니다.)

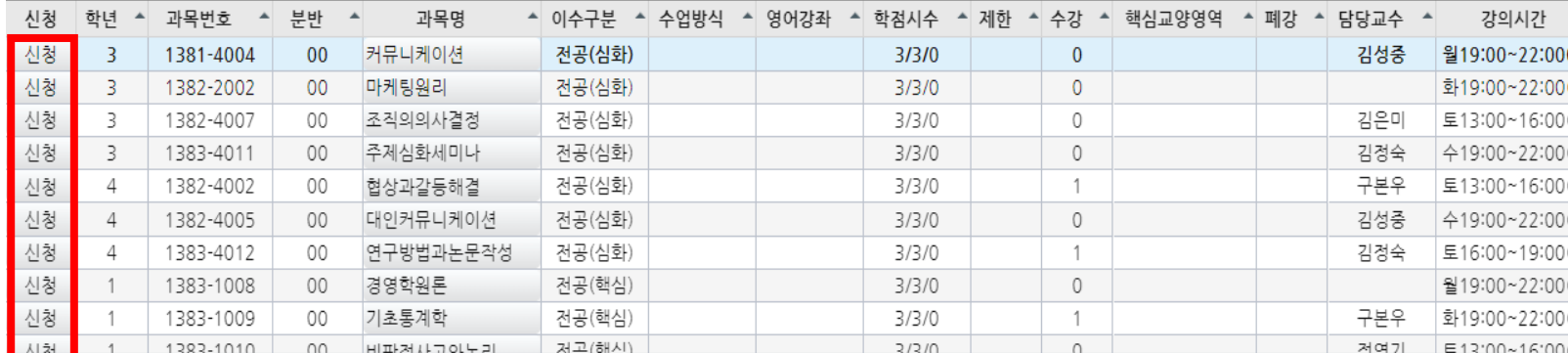

<예비수강신청 화면>

- 예비 수강신청은 기존 수강신청과 동일 하며, (이수판정, 시간표중복 Check, 제 한학점 Check 등) 차이점은 수강신청시 제한 인원 Check를 하지 않고 실행 됩니 다.

- 과목번호를 입력하고 신청을 하거나 개설강좌 화면에서 신청할 수 있습니다.

- 기타 프로세스는 기존 수강신청과 동일 합니다.

#### ● 예비수강신청 신청내역

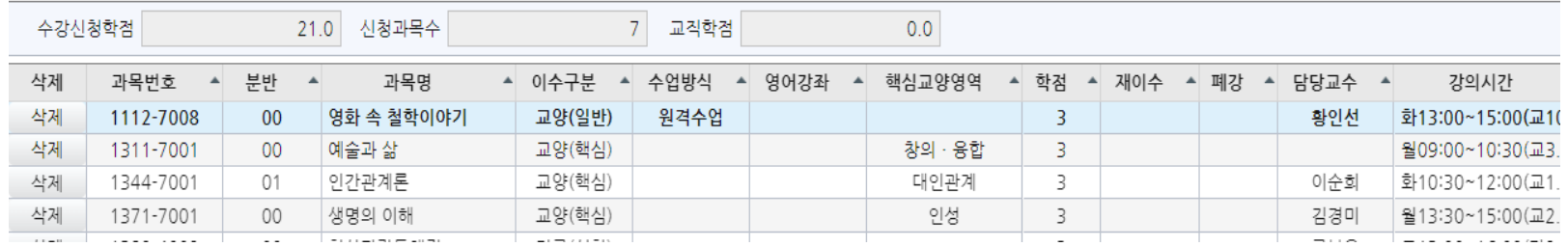